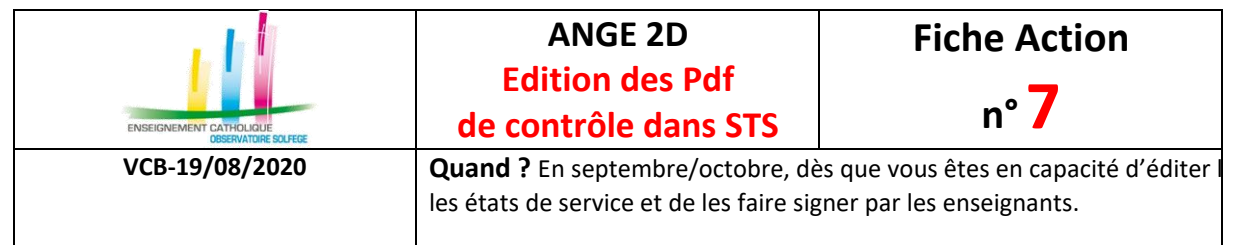

## **OÙ ?**

Dans l'application **STSWeb** du Rectorat.

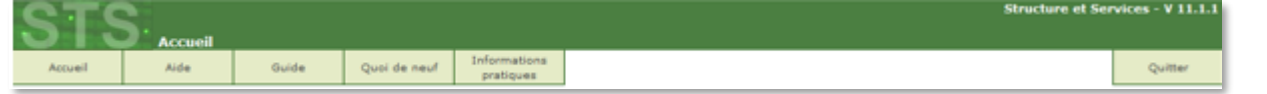

## **COMMENT GENERER LE PDF DES STRUCTURES ET DIVISIONS ?**

• Sélectionnez l'UAJ (code RNE) et l'année, dans le menu Structure / Divisions, cliquez sur le bouton en haut à droite « édition ».

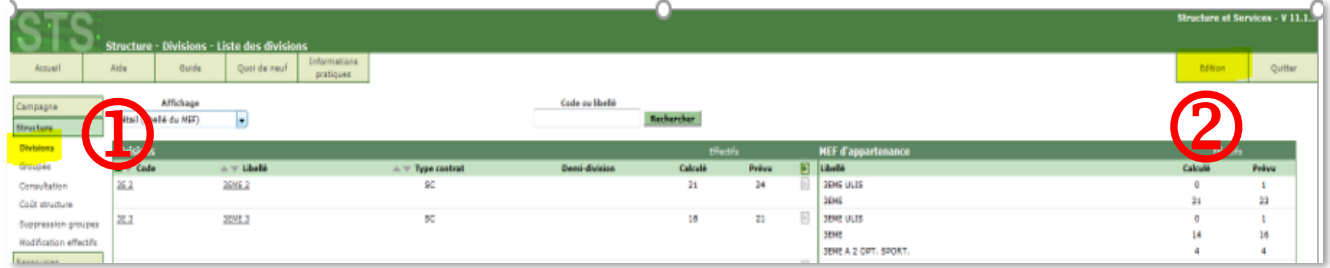

Un document s'ouvre dans un nouvel onglet en format pdf.<br>
EDISIONS AVEC FORMATIONS D'APPARTENANCE

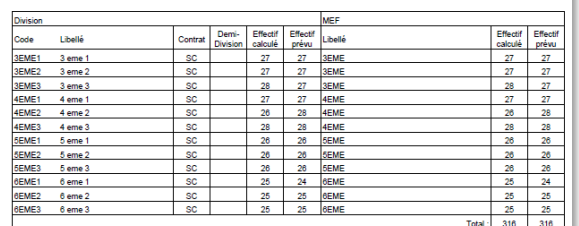

Vérifiez le nombre de divisions et les effectifs calculés (totaux et par division).

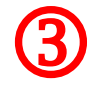

- Enregistrez ce document au format année-type-RNE-nom de l'établissement-structures.
- **L'effectif calculé correspond au dernier export de votre base-Eleves vers SIECLE. C'est cet effectif qui est intégré dans Ange 2d**.

## **COMMENT GENERER LE PDF DES ETATS DE SERVICE ?**

• Dans le menu services et ARE / états de services,

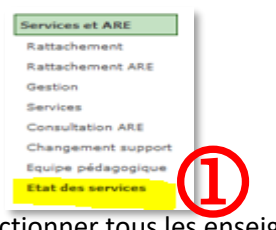

Cliquez sur le mot « **tous** » sur chaque page afin de sélectionner tous les enseignants puis cliquez sur « édition ».  $\overline{2}$ 

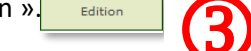

- puis cliquez sur « édition » **Lection de Conseil de la conseil de la conseil de la**<br>• Un document s'ouvre dans un nouvel onglet en format Pdf, (ce sont les états de services que vous faites signer aux enseignants, une page par enseignant).
- Enregistrez ce document au format année-type-RNE-nom de l'établissement-services enseignement.  $\bigoplus$